## 使用選單

- 以滑鈕及操作按鈕設定選單。
- 選單會隨著所用的模式而出現變化。
- *1* 觸碰 D 以顯示選單。

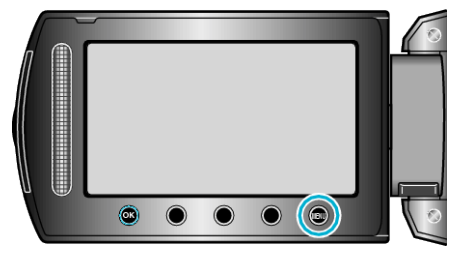

2 選擇所需選單,然後觸碰 ®。

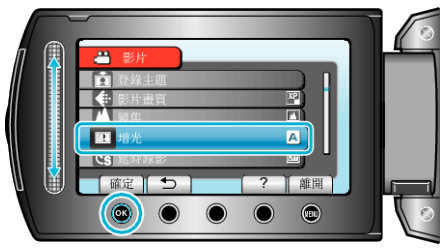

3 選擇所需設定, 然後觸碰 ®。

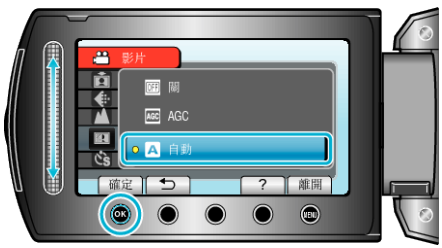

## 註:

- 若要關閉選單,請觸碰 ⑩。
- 若要回到上一個畫面, 請觸碰 つ。

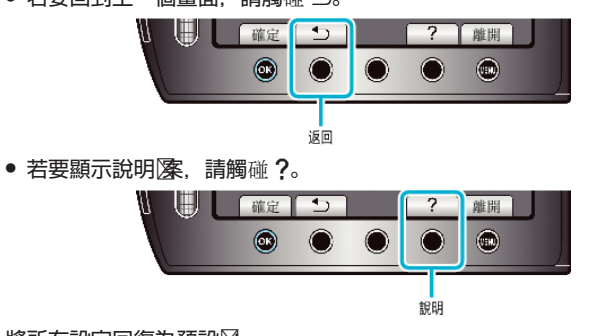

將所有設定回復為預設区 -

● 在攝影機設定選單中設定使用 "出廠預設図。